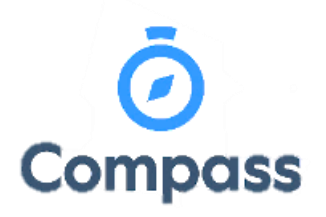

**Compass Quick Reference Guide – Ordering School Photos** *This reference guide is how to order school photos the Compass app*

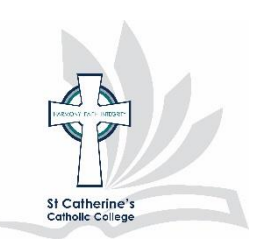

**1.** From the Compass dashboard click MSP banner or click the three lines then order photos

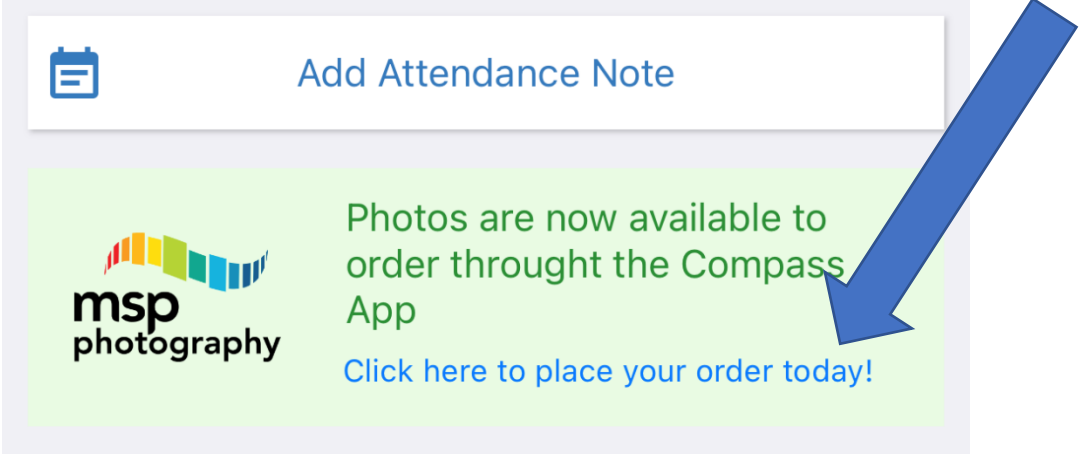

**2.** Select order 2021 photographs

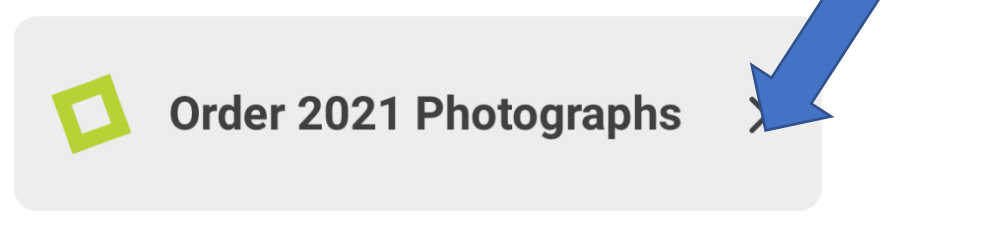

- **3.** This will open a new window for you to select the photo package you would wish to purchase. The child's photos you are ordering can be seen at the top "*Displaying photo packs for ……."*
- **4.** On selection of a pack you will be directed to optional extras that can be added to the pack. Select required and click continue.
- **5.** This will direct you back to the dashboard and you will be able to add orders for additional children. This is done by clicking "*Start ordering now".* Repeat the process of selecting pack and optional extras

**6.** If group photos are required, this will become available after the first child's photo order is entered. This will be available under the child's photo by clicking "*Order more"*

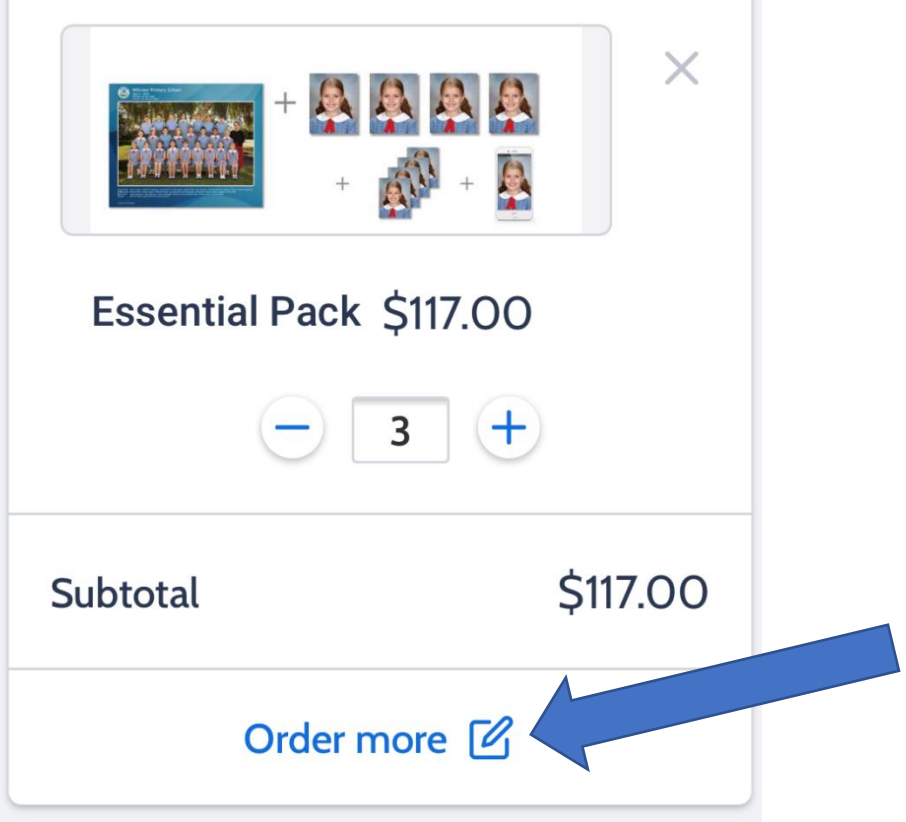

**7.** Select the family photo package from the options provided.

## **NOTE: FAMILY PHOTOS MUST BE ORDER PRIOR TO PHOTO DAY VIA THE APP**

**8.** Your order and be see and managed from the cart located at the bottom of the screen

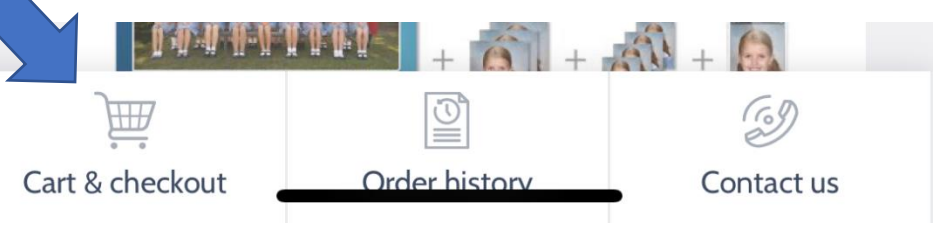

**9.** You are able to close the App and return to it prior to paying. On return you will have the option to proceed to checkout

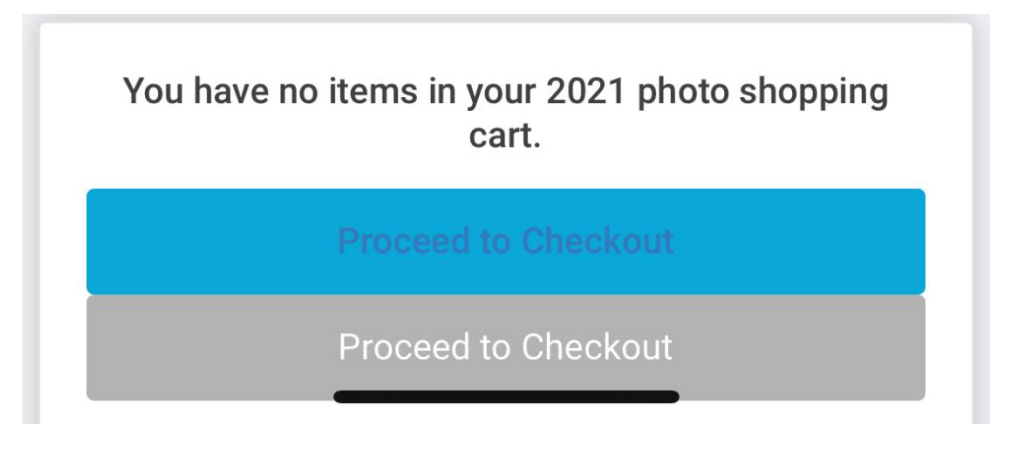